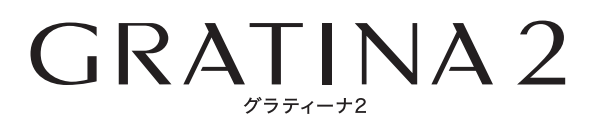

USBドライバインストールマニュアル

- 本書内で使用されている表示画面は説明用に作成されたものです。
- OS のバージョンやお使いのパソコンの環境、セキュリティ設定によっては表示画面の有無、詳細内容、 名称が異なる場合があります。
- 本書は、お客様が Windows の基本操作に習熟していることを前提にしています。パソコンの操作につい ては、お使いのパソコンの取扱説明書をご覧ください。
- 本書の内容の一部または全部を無断転載することは、禁止されています。
- 本書および本ソフトウェア使用により生じた損害、逸失利益または第三者からのいかなる請求につきまし ても、弊社は一切その責任を負いませんのであらかじめご了承ください。
- 本書の内容に関して、将来予告なしに変更することがあります。

Microsoft®、Windows ® は米国 Microsoft Corporation の米国およびその他の国における登録商標です。 また、本書に記載の製品名等の固有名詞および機能名称等は、それぞれ各社が商標または登録商標として使 用している場合があります。とくに本文中では、® マーク、™マークは明記しておりません。

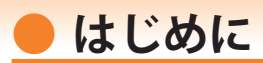

本書は、「GRATINA2」とパソコンを指定の USB ケーブル(別売)を使用して接続し、 インターネット通信や au ホームページで公開している各種ツールをご利用になるため の「USB ドライバ」のインストール方法を説明しています。

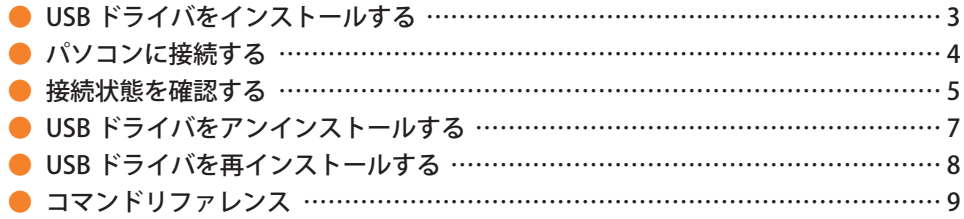

■本製品の使用環境は以下のとおりです。(2015年1月現在)

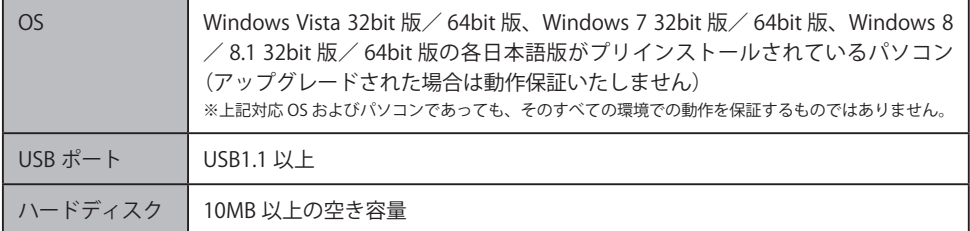

■インストール/アンインストールする場合は、Administrator (管理者)権限のあるユーザーアカウン ト(利用者資格)で作業をしてください。詳しくは Windows のヘルプを参照してください。なお、 ユーザーアカウントは、以下の手順でご確認いただけます。

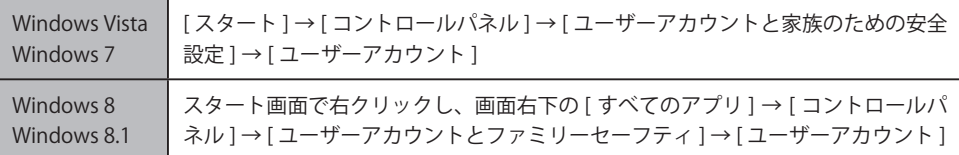

# **● USB ドライバをインストールする**

- **・インストールが完了するまで GRATINA2 をパソコンに接続しないでください。 ※ インストール完了前に接続すると、GRATINA2 がパソコンに正しく認識されません。インスト** ール完了前に接続された場合には、「USB ドライバを再インストールする」(8 ページ) を行っ **てください。**
- **・Administrator(管理者)権限のあるユーザーアカウントでログインしてください 。**
- **・Windows で起動中のアプリケーションを終了してください 。**
- ※ Web サイトより USB ドライバインストールファイル「GRATINA\_setup\_x.x.x.x.exe」(x はバージョン を示します)を任意の場所(デスクトップなど分かりやすい場所)にダウンロードして保存してく ださい。なお、説明用の画面は Windows 8 の 32bit 版のパソコンのものです。
- 1. 任意の場所に保存した USB ドライバインストールファイルをダブルクリックします。
- 2. インストール画面が表示されたら内容を確 認し[次へ]をクリックします。

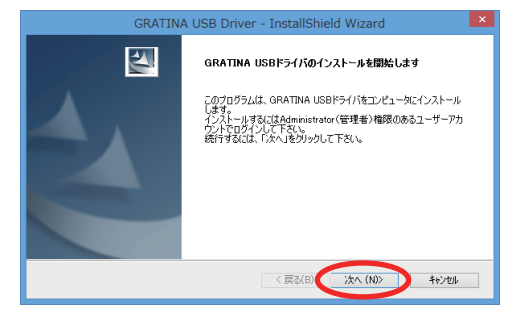

3. GRATINA2 とパソコンが接続されていない ことを確認後、[OK]をクリックします。

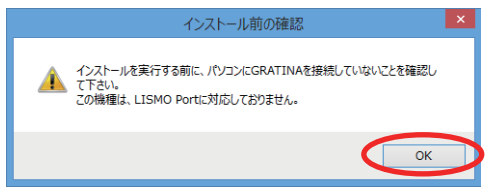

- ソフトウェア使用許諾契約書をお読みい<br>■ ただき 「 使用許諾契約の全条項に同意し<br>- ホナ・ト選択L = 「次へ」たろ!…ろ! ます」 を選択し、[次へ]をクリックし ます。
	- インストール処理中の画面が表示されま す。しばらくお待ちください 。

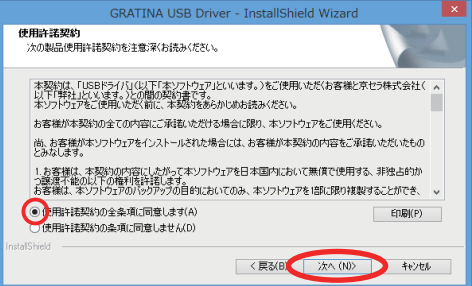

5. 右の画面が表示されましたら、USB ドラ イバのインストールが完了です。[完了] をクリックします。 引き続き下記の「パソコンに接続する」 を行ってください。

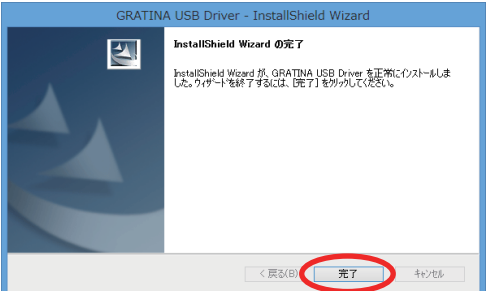

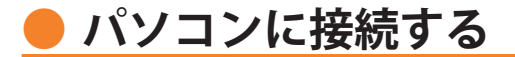

- **・ 先にインストールが完了していることを確認してください。** ※インストール完了前に接続すると、GRATINA2 がパソコンに正しく認識されません。インスト **ール完了前に接続された場合には、「USB ドライバを再インストールする」(8 ページ)を行っ てください。**
- **・ パソコンの再起動を要求するメッセージが表示された場合は、メッセージに従い再起動 させてください。**
- 1. USB ケーブル (別売) をパソコンに接続します。

2. GRATINA2 の電源を入れ、待受画面が表示されたあと、USB ケーブルを GRATINA2 に接続します。

**3. GRATINA2 に USB 通信モード選択画面が表示されます。「データ通信モード」または「外部メ<br>3. モリ転送モード」を用途に合わせて選択します。「外部メモリ転送モード」を選択する場合は先** に microSD メモリカードをセットしてください。

# **接続状態を確認する**

パソコンが「USB ドライバ」を正常に認識しているか、USB 接続中は以下の手順で確認 できます。

### **■ 高速転送モードを選択した場合**

- コントロールパネルを開 きます。
	- Windows 7、Windows 8 の場合 [コントロールパネ ル]→[システムとセ キュリティ1の順にク リックします。
	- Windows Vista の場合 [コントロールパネ ル ] → [ システムとメン テナンス ] の順にクリッ クします。

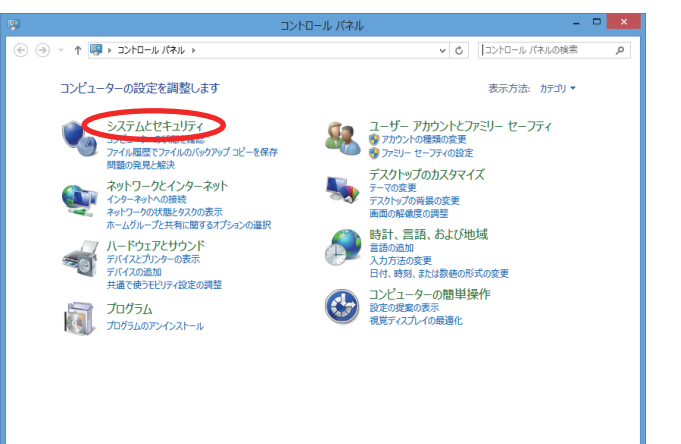

- **フ**. デバイスマネージャーを 開きます。
	- Windows 7、Windows 8 の場合 [ デバイスマネージャー ] をクリックします。
	- Windows Vista の場合 [デバイスマネージャ] をクリックします。警告 画面が表示されますの で、[続行]をクリック します。

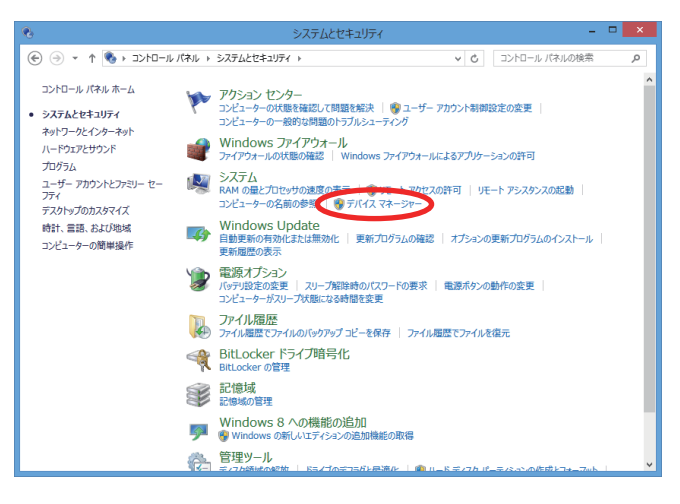

 $-5 -$ 

- 3. インストール後、デバイスマネージャー 上にて右のように認識・表示されてい
	- れば、インストールは正常に行われて います。
	- "ポート (COM と LPT)" を展開して "-au GRATINA Serial Port" が表示される。
	- "モデム"を展開して "au GRATINA"が 表示される。
	- "ユニバーサル シリアル バス コント<br>ローラー"(Windows Vistaの場合は "コ ローラー" (Windows Vistaの場合は、" ニバーサル シリアル バス コントロー ラ")を展開して "au GRATINA" が表示 される。
	- ※ デバイスマネージャーで表示されない 場合や "?" マークが表示されている 場合には、USB ドライバの再インスト ール (8ページ) を実行してください。
	- ※ デバイスマネージャーの上部メニュー の [ 表示 ] 設定を [ デバイス ( 種類別 )] にしてください。
	- ※ COM の番号はパソコンの環境によって 異なります。

#### – ⊟ × デバイス マネージャー ファイル(F) 操作(A) 表示(V) ヘルプ(H)  $\Leftrightarrow \Leftrightarrow |\boxdot|? \boxdot |\mathbb{Q}|$ > 1■ システム デバイス ▶ DD セキュリティ デバイス ■ ソフトウェア デバイス  $\overline{b}$ ー<br>ー ディスク ドライブ ■ ディスプレイ アダプター ※ ネットワーク アダプター  $\overline{b}$ ▶ ※ パッテリ  $\overline{D}$   $\overline{D}$   $\overline{D}$   $\overline{D}$   $\overline{D}$   $\overline{D}$   $\overline{D}$ ■ポータブル デバイス ▲ 中 ボート (COM と LPT) au GRATINA Serial Port (COM5) る ほかのデバイス  $\overline{D}$ ▷ ■ マウスとそのほかのポインティング デバイス  $\begin{array}{c}\n\bullet \quad \text{I} \quad \text{I}$ HDA CX11254 Soft Modem **E-9-**.<br>ユ<u>ニバーサル シリアル</u> バス コントローラー ē au GRATINA Intel(R) ICH8 Family USB Universal Host Controller - 2830 Intel(R) ICH8 Family USB Universal Host Controller - 2831 Intel(R) ICH8 Family USB Universal Host Controller - 2834 Intel(R) ICH8 Family USB Universal Host Controller - 2835 Thtel(R) TCH8 Family USB2 Enhanced Host Controller - 2836 Intel(R) ICH8 Family USB2 Enhanced Host Controller - 283A **LISR Root Hub**

### **■ 外部メモリ転送モードを選択した場合**

**1.** バソコンの "コンビューター"<br>- (Windows Vista の場合は "コン<br>- ニュッ"、も門もホナ ピュータ")を開きます。 microSD メモリカードのドライ ブが「リムーバブル ディスク」 として表示されることを確認し てください。

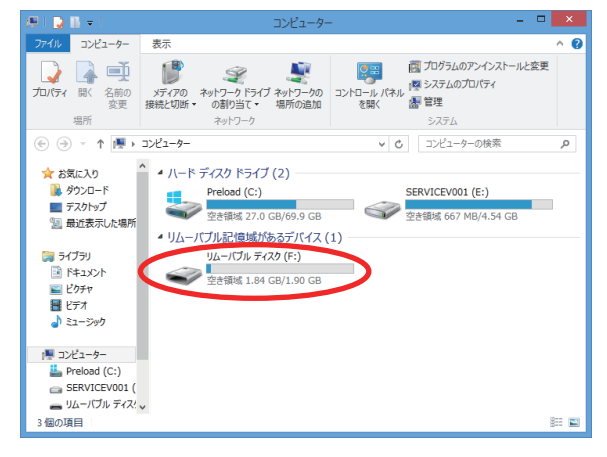

# **● USB ドライバをアンインストールする**

- **・ Administrator(管理者)権限のあるユーザーアカウントでログインしてください 。**
- **・ 編集中のファイルや他のソフトウェアを開いているものがありましたら、あらかじめデ ータを保存し、終了しておいてください。**
- **・ GRATINA2 をパソコンに接続しないでください。**
- 1. コントロールパネルを開 きます。
	- Windows 7、Windows 8 の場合 [コントロールパネ ル ] → [ プログラムのア ンインストール1の順に クリックします。
	- Windows Vista の場合 [コントロールパネ ル ] → [ プログラム ] の 中にある [ プログラムの アンインストール ] をク リックします。

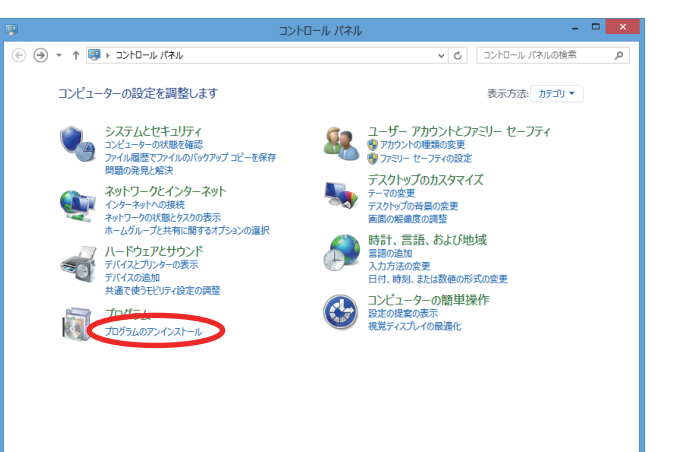

- 2. アンインストールを行います。
	- Windows 7、Windows 8 の場合 一 覧 か ら[GRATINA USB Driver] を右クリックし、「ア ンインストール ] をクリックし ます。
	- Windows Vista の場合 一 覧 か ら[GRATINA USB Driver]を右クリックし、[ ア ンインストール ] をクリックし ます。引き続きユーザーアカウ ント制御画面が表示されること があります。[ 続行 ] をクリッ クします。

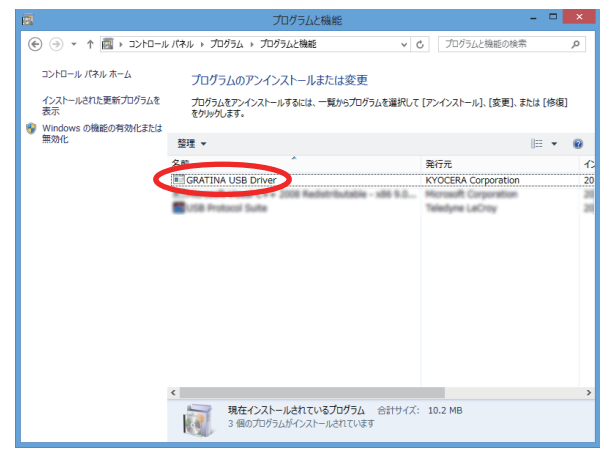

**ろ。** 内容を確認して[はい]をクリック<br><mark>ろ.</mark> します。

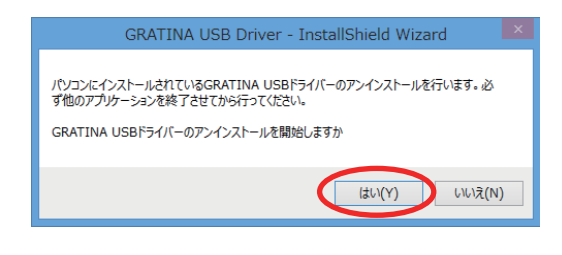

4. パソコンに GRATINA2 が接続されて いないことを確認し[OK]をクリッ クします。 アンインストール処理中の画面が表 示されます。しばらくお待ちくださ **い。** 

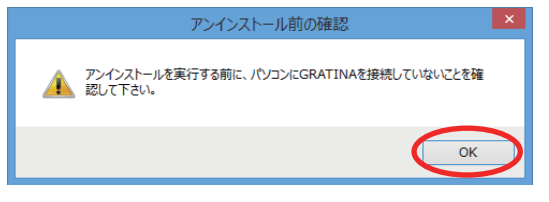

**5.** [完了]をクリックしてパソコンを<br>**5.** 再起動します。

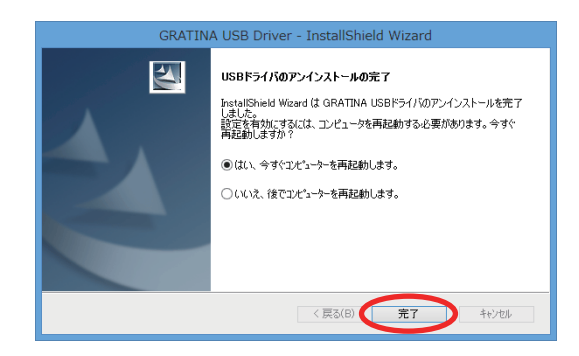

# **● USB ドライバを再インストールする**

USB ドライバが正常にインストールできない場合や、USB ドライバならびに GRATINA2 が正常に認識されていない場合は、7 ページ「USB ドライバをアンインストールする」 の手順で一度 USB ドライバをアンインストール、パソコンを再起動してから、再度 3 ページ「USB ドライバをインストールする」を行ってください。

- **・ Administrator(管理者)権限のあるユーザーアカウントでログインしてください 。**
- **・ 編集中のファイルや他のソフトウェアを開いているものがありましたら、あらかじめデ ータを保存し、終了しておいてください。**
- **・ GRATINA2 をパソコンに接続しないでください。**

# **● コマンドリファレンス**

### ■ AT コマンド

#### AT コマンドの入力方法

AT コマンドは、"AT" に続いて "コマンド" と "パラメータ" を入力する。 (例) ATE1 (コマンドエコーをありに設定する)

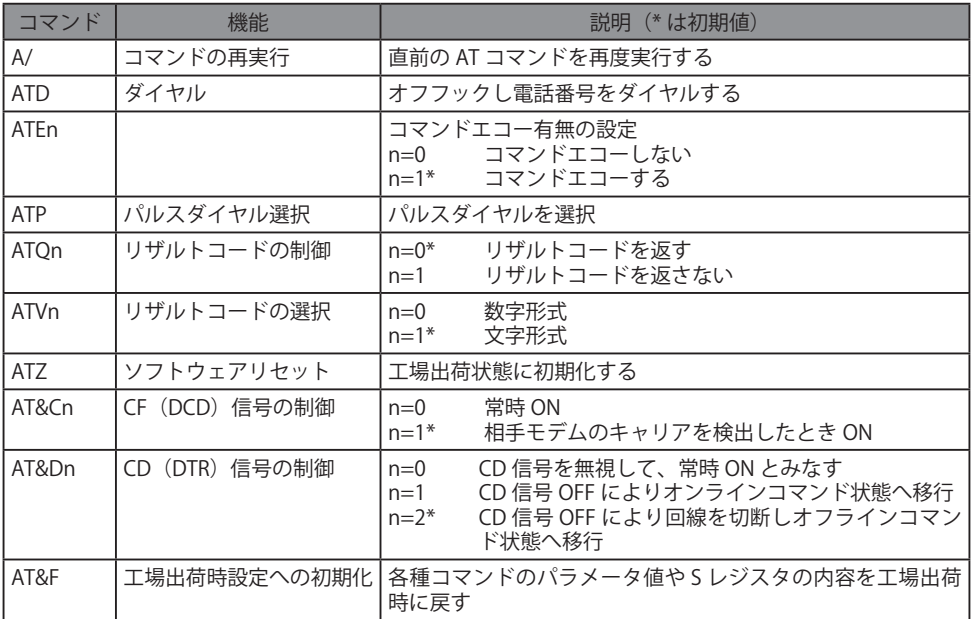

#### **■ S レジスタ**

S レジスタの設定方法

"AT" に続いて "Sn = X" を入力する。(n: レジスタ番号、X: 設定値)

#### S レジスタ参照方法

"AT" に続いて "Sn?" を入力する。設定値が表示される。(n: レジスタ番号)

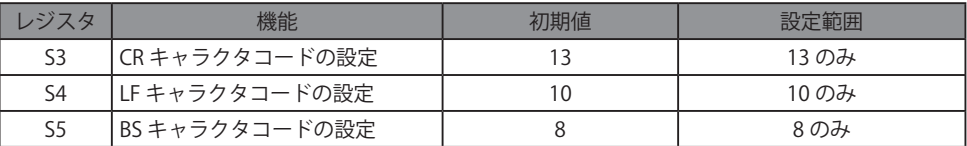

## ■ リザルトコード一覧

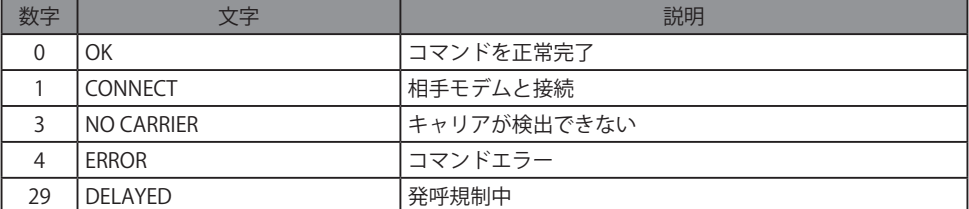